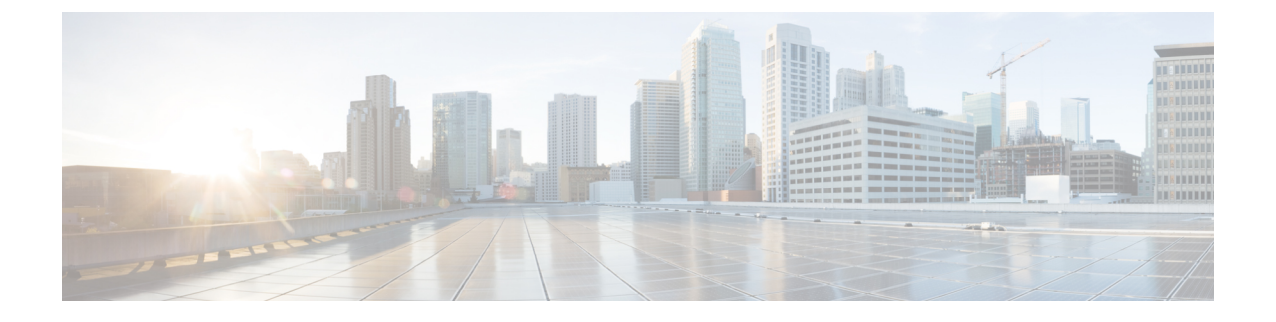

# **Cisco DCNM** のアップグレード

この章では、Cisco DCNM のアップグレードについて説明します。次の項を含みます。

• インライン アップグレードを使用して ISO または OVA [をアップグレードする](#page-0-0) (1 ページ)

# <span id="page-0-0"></span>インライン アップグレードを使用して **ISO** または **OVA** を アップグレードする

既存の DCNM に新しい DCNM を提供することで、インライン アップグレードで DCNM をアッ プグレード可能になります。インラインアップグレード後、DCNMアプリケーションを起動する 前にブラウザ キャッシュを消去するようにしてください。

Cisco DCNM をインストールするとき、デフォルトで自己署名付き証明書がインストールされて います。ただし、最新の Cisco DCNM リリースにアップグレードした後は、証明書を復元する必 要があります。

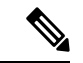

証明書の復元は、破壊的なメカニズムです。アプリケーションを停止して再起動する必要があり ます。アップグレードされたシステムが安定している場合にのみ、証明書を復元します。つまり、 Cisco DCNM Web UI にログインできる必要があります。 (注)

アップグレード後に証明書を復元するには、[アップグレード](cisco-dcnm-lanfabric-install-and-upgrade-guide-1154_chapter9.pdf#nameddest=unique_39)後に証明書を復元する を参照してく ださい。

ここでは、インライン アップグレード方式を使用して DCNM をアップグレードする手順につい て説明します。

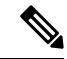

クラシック LAN 展開のアップグレードでは、DCNMリリース にアップグレードすると、展開は 自動的に LAN ファブリック展開モードに変換されます。 (注)

# スタンドアロン モードでの **DCNM** 仮想アプライアンスのインライン アップグレード

既存の DCNM に新しい DCNM を提供することで、インライン アップグレードで DCNM をアッ プグレード可能になります。インラインアップグレード後、DCNMアプリケーションを起動する 前にブラウザ キャッシュを消去するようにしてください。

スタンドアロン モードで DCNM 仮想アプライアンスをアップグレードするには、次の作業を実 行します。

## **Before you begin**

Cisco DCNM セットアップがクラスタ モードの場合は、必ず Network Insights - Resources(NIR) 2.x アプリケーションを停止してください。Cisco DCNM Web UI で、**[**アプリケーション **(Applications)] > [**カタログ **(Catalog)]** を選択します。NIR アプリで、**[**停止 **(Stop)]** アイコンをク リックしてアプリケーションを停止します。カタログからアプリケーションを削除するには、**[**削 除 **(Delete)]** をクリックします。

### **Procedure**

**Step 1** Cisco DCNM アプライアンス コンソールにログインします。

- システム要件が最小リソース要件を満たしていない場合、コンソールまたは SSH 経由で DCNM にログオンするたびに、**SYSTEM RESOURCE ERROR** が表示されます。コン ソール/ SSH 経由で DCNM にシステム要件のログオンを変更します。 **Caution**
	- OVA のインストールの場合:ホスト用に展開された OVF テンプレートで、右クリックして **[**設定 **(Settings)] > [Web** コンソールの起動 **(Launch Web Console)]** を選択します。
	- ISO のインストールの場合:KVM コンソールまたは UCS (ベア メタル) コンソールを選択し ます。
- **Caution SSH**セッションからインライン アップグレードを実行しないでください。セッションが タイムアウトし、アップグレードが不完全になることがあります。

または

次のコマンドを実行してスクリーン セッションを作成します。

dcnm# **screen**

これにより、コマンドを実行できるセッションが作成されます。このコマンドは、ウィンドウが 表示されていない場合、または切断された場合でも実行し続けます。

**Step 2 appmgr backup** コマンドを使用してアプリケーション データのバックアップを取得します。

#### dcnm# **appmgr backup**

DCNM サーバの外部にある安全な場所にバックアップ ファイルをコピーします。

**Step 3 su** コマンドを使用して、/root/ ディレクトリにログオンします。

dcnm# **su** Enter password: << enter-password>>

- ISO をディレクトリにマウントする前に、/root/ フォルダーにアクセスできることを 確認します. **Note**
- **Step 4 mkdir /mnt/iso** コマンドを使用して、**iso** という名前のフォルダを作成します。

dcnm# **mkdir /mnt/iso**

**Step 5 /mnt/iso/packaged-files/scripts/** に移動して **./inline-upgrade.sh** スクリプトを実行します。

dcnm# **cd /mnt/iso/packaged-files/scripts/** dcnm# **./inline-upgrade.sh** Do you want to continue and perform the inline upgrade to ? [y/n]: **y**

- Cisco DCNM リリース 11.2(1) からアップグレードする場合にのみ、新しい sysadmin パス ワードを入力するように求められます。 **Note**
- **Step 6** プロンプトで新しい sysadmin ユーザー パスワードを入力します。
	- Cisco DCNM リリース 11.2(1) からアップグレードする場合にのみ、新しい sysadmin パス ワードを入力するように求められます。 **Note**

Enter the password for the new sysadmin user: << sysadmin\_password>> Enter it again for verification: << sysadmin password>>

アップグレードが完了すると、アプライアンスが再起動します。再起動後、SSH \root アクセスは デフォルトで無効になっています。**sysadmin** ユーザーを使用します。

以前の Elasticsearch バージョンは、11.5(1) でサポートされている Elasticsearch バージョンと互換 性がないため、リリース 11.5(1) にアップグレードした後で、Elasticsearch データのインデックス を再作成する必要があります。

次のメッセージが生成されます。

\*\*\*\*\*\*\*\*\*\*\*\*\*\*\*\*\*\*\*\*\*\*\*\*\*\*\*\*\*\*\*\*\*\*\*\*\*\*\*\*\*\*\*\*\*\*\*\*\*\*\*\*\*\*\*\*\*\*\*\*\*\*\*\*\*\*\*\*\* WARNING: Elasticsearch indices for historical Performance Monitoring (PM) data need to be reindexed manually. Check DCNM installation and upgrade guide for more details. \*\*\*\*\*\*\*\*\*\*\*\*\*\*\*\*\*\*\*\*\*\*\*\*\*\*\*\*\*\*\*\*\*\*\*\*\*\*\*\*\*\*\*\*\*\*\*\*\*\*\*\*\*\*\*\*\*\*\*\*\*\*\*\*\*\*\*\*\*

確認メッセージが表示されます。**[y]** を入力して、アップグレードを続行してください。

アップグレードの完了後に、システムがリブートします。

**Step 7 appmgr status all** コマンドを使用して、DCNM アプリケーションが機能していることを確認しま す。

dcnm# **appmgr status all**

**Step 8** Cisco DCNMリリース11.4(1)が正常にインストールされていることを確認するには、**appmgr show version** コマンドを使用します。

dcnm# **appmgr show version**

Cisco Data Center Network Manager

Version: 11.4(1) Install mode: LAN Fabric Standalone node. HA not enabled.

#### **What to do next**

適切なクレデンシャルを使用して DCNM Web UI にログオンします。

リリース11.3(1) では、sysadmin と root ユーザーのパスワードは同一ではありません。 にアップグ レードすると、sysadmin および root ユーザーのパスワードは保持されます。 **Note**

ただし、アップグレード後にCiscoDCNMでバックアップと復元を実行すると、sysadminユーザー は root ユーザーからパスワードを継承するため、両方のユーザーが同じパスワードを持ちます。 復元が完了したら、両方のユーザーのパスワードを変更できます。

**[**設定 **(Settings)]** アイコンをクリックし、**[DCNM** の詳細 **(About DCNM)]** を選択します。展開した インストール タイプを表示して確認できます。

古いPMデータは Elasticsearch に保持されます。Elasticsearch は、Cisco DCNM Web UI、**[**ダッシュ ボード(**Dashboard**)**]**、**[**ヘルス(**Health**)**]**と**[**管理(**Administration**)**]**、**[DCNM**サーバ(**DCNM Server**)**]**、**[**サーバステータス(**ServerStatus**)**]**の順に選択すると、再インデックスが必要と表示 されます。

古い Performance Manager (PM) データを破棄し、DCNM リリース 11.4(1) へのアップグレードを続 行するように選択できます。Performance Managerデータをドロップする方法については、を参照 してください。

Performance Manager データを保存することを選択した場合は、Cisco TAC に連絡してサポートを 受けることを推奨します。

Cisco DCNM リリース 11.5(1) にアップグレー後に Cisco Nexus 9000 スイッチを構成する Cisco DCNM リリース 11.3(1) またはリリース 11.4(1) 管理対象 VXLAN BGP EVPN ファブリックを正常 にオンボードするには、「VXLAN BGP EVPN、外部、および MSD [ファブリックの](https://www.cisco.com/c/en/us/td/docs/dcn/dcnm/1151/configuration/lanfabric/cisco-dcnm-lanfabric-configuration-guide-1151/control.html#concept_bh4_zwv_znb) DCNM 11.5 (1) [アップグレード](https://www.cisco.com/c/en/us/td/docs/dcn/dcnm/1151/configuration/lanfabric/cisco-dcnm-lanfabric-configuration-guide-1151/control.html#concept_bh4_zwv_znb)後」を参照してください。

# ネイティブ **HA** モードでの **DCNM** 仮想アプライアンスのインライン アップグレード

既存の DCNM に新しい DCNM を提供することで、インライン アップグレードで DCNM をアッ プグレード可能になります。インラインアップグレード後、DCNMアプリケーションを起動する 前にブラウザ キャッシュを消去するようにしてください。

ネイティブ HA モードで DCNM 仮想アプライアンスをアップグレードするには、次の作業を実行 します。

### **Before you begin**

- Cisco DCNM 11.1(1)、Cisco DCNM 11.2(1) の両方または Cisco DCNM 11.3(1) Active とStandby ピアが起動して実行中であることを確認します。
- クラスタ モードで Cisco DCNM をアップグレードする前に、Network Insights- Resources(NIR) 2.xアプリケーションを停止します。CiscoDCNMWebUIで、**[**アプリケーション**(Applications)] > [**カタログ **(Catalog)]** を選択します。NIR アプリで、[停止 (Stop)] アイコンをクリックしてア プリケーションを停止します。カタログからアプリケーションを削除するには、[削除(Delete)] をクリックします。

- クラスタ モードでの Cisco DCNM のインライン アップグレードは、リ リース 11.2(1) 以降でサポートされています。リリース 11.1(1) では、ク ラスタ モードの DCNM のインライン アップグレードはサポートされて いません。 **Note**
	- **appmgr show ha-role** コマンドを使用して、アクティブ サーバとスタンバイ サーバが動作し ていることを確認します。

例:

アクティブ ノードで次の操作を実行します。

dcnm1# **appmgr show ha-role** Native HA enabled. Deployed role: Active Current role: Active

スタンバイ ノードで次の操作を実行します。

dcnm2# **appmgr show ha-role** Native HA enabled. Deployed role: Standby Current role: Standby

### **Procedure**

- **Step 1** ファイルを解凍し、 ファイルを /root/ フォルダーに、アップグレードする DCNM セットアッ プの Active と Standby ノードの両方でアップロードします。
	- 例えば、アクティブおよびスタンバイ アプライアンスを **dcnm1** および **dcnm2** に個別に 示します。 **Note**
- **Step 2** Cisco DCNM アプライアンス コンソールにログインします。
	- システム要件が最小リソース要件を満たしていない場合、コンソールまたは SSH 経由で DCNM にログオンするたびに、**SYSTEM RESOURCE ERROR** が表示されます。コン ソール/ SSH 経由で DCNM にシステム要件のログオンを変更します。 **Caution**
- OVA のインストールの場合:ホスト用に展開された OVF テンプレートで、右クリックして **[**設定 **(Settings)] > [Web** コンソールの起動 **(Launch Web Console)]** を選択します。
- ISO のインストールの場合:KVM コンソールまたは UCS (ベア メタル) コンソールを選択し ます。
- SSH セッションからインライン アップグレードを実行しないでください。セッションが タイムアウトし、アップグレードが不完全になることがあります。 **Caution**

または

次のコマンドを実行してスクリーン セッションを作成します。

dcnm1# **screen** dcnm2# **screen**

これにより、コマンドを実行できるセッションが作成されます。このコマンドは、ウィンドウが 表示されていない場合、または切断された場合でも実行し続けます。

**Step 3** アクティブおよびスタンバイの両方のアプライアンスで **appmgr backup** コマンドを使用して、ア プリケーション データのバックアップを取得します。

```
dcnm1# appmgr backup
dcnm2# appmgr backup
```
DCNM サーバの外部にある安全な場所にバックアップ ファイルをコピーします。

- **Step 4** アクティブノードで、インライン アップグレードを実行します。
	- a) **mkdir /mnt/iso** コマンドを使用して、**iso** という名前のフォルダを作成します。

dcnm1# **mkdir /mnt/iso**

- b) DCNM ISO ファイルを /mnt/iso フォルダーで Active ノードにマウントします。
- c) **/mnt/iso/packaged-files/scripts/** に移動し、**./inline-upgrade.sh** スクリプトを実行します。

```
dcnm1# cd /mnt/iso/packaged-files/scripts/
dcnm1# ./inline-upgrade.sh
```
- 一部のサービスがまだ実行されている場合は、サービスが停止することを示すプロン プトが表示されます。プロンプトが表示されたら、 **y** を押して続行します。 **Note**
- d) プロンプトで新しい sysadmin ユーザー パスワードを入力します。
	- Cisco DCNM リリース 11.1(1) またはリリース 11.2(1) からアップグレードする場合に のみ、新しい sysadmin パスワードを入力するように求められます。 **Note**

Enter the password for the new sysadmin user: << sysadmin password>> Enter it again for verification: << sysadmin password>>

アップグレードが完了すると、アプライアンスが再起動します。再起動後、SSH \root アクセ スはデフォルトで無効になっています。**sysadmin** ユーザーを使用します。

以前の Elasticsearch バージョンは、11.5(1) でサポートされている Elasticsearch バージョンと互 換性がないため、リリース11.5(1)にアップグレードした後で、Elasticsearchデータのインデッ クスを再作成する必要があります。

次のメッセージが生成されます。

\*\*\*\*\*\*\*\*\*\*\*\*\*\*\*\*\*\*\*\*\*\*\*\*\*\*\*\*\*\*\*\*\*\*\*\*\*\*\*\*\*\*\*\*\*\*\*\*\*\*\*\*\*\*\*\*\*\*\*\*\*\*\*\*\*\*\*\*\* WARNING: Elasticsearch indices for historical Performance Monitoring (PM) data need to be reindexed manually. Check DCNM installation and upgrade guide for more details. \*\*\*\*\*\*\*\*\*\*\*\*\*\*\*\*\*\*\*\*\*\*\*\*\*\*\*\*\*\*\*\*\*\*\*\*\*\*\*\*\*\*\*\*\*\*\*\*\*\*\*\*\*\*\*\*\*\*\*\*\*\*\*\*\*\*\*\*\*

確認メッセージが表示されます。**[y]** を入力して、アップグレードを続行してください。

アップグレードの完了後に、システムがリブートします。

e) **appmgr status all**コマンドを使用して、DCNMアプリケーションが機能していることを確認し ます。

dcnm1# **appmgr status all**

- スタンバイ ノードのアップグレードに進む前に、すべてのサービスが Cisco DCNM アクティブ ノードで稼働していることを確認します。 **Note**
- f) **appmgr show ha-role** コマンドを使用して、アクティブ ノードのロールを確認します。現在の ロールはアクティブとして表示される必要があります。

```
dcnm1# appmgr show ha-role
```

```
Native HA enabled.
Deployed role: Active
Current role: Active
```
- **Warning** アクティブノードの現在のロールがアクティブでない限り、スタンバイノードのアッ プグレードを続行しないことをお勧めします。
- **Step 5** スタンバイ ノードで、インライン アップグレードを実行します。
	- a) **mkdir /mnt/iso** コマンドを使用して、**iso** という名前のフォルダを作成します。

dcnm2# **mkdir /mnt/iso**

- b) DCNM ISO ファイルを /mnt/iso フォルダーで Standby ノードでマウントします。
- c) **/mnt/iso/packaged-files/scripts/** に移動し、**./inline-upgrade.sh** スクリプトを実行します。

dcnm2# **cd /mnt/iso/packaged-files/scripts/** dcnm2# **./inline-upgrade.sh --standby**

- 一部のサービスがまだ実行されている場合は、サービスが停止することを示すプロン プトが表示されます。プロンプトが表示されたら、[y] を押して続行します。 **Note**
- d) プロンプトで新しい sysadmin ユーザー パスワードを入力します。
	- Cisco DCNM リリース 11.1(1) またはリリース 11.2(1) からアップグレードする場合に のみ、新しい sysadmin パスワードを入力するように求められます。 **Note**

Enter the password for the new sysadmin user: << sysadmin password>> Enter it again for verification: << sysadmin password>>

アップグレードが完了すると、アプライアンスが再起動します。再起動後、SSH \root アクセ スはデフォルトで無効になっています。**sysadmin** ユーザーを使用します。

アップグレードが完了すると、アプライアンスが再起動します。次のコマンドを使用して、アプ ライアンスのロールを確認します。

dcnm2# **appmgr show ha-role** Native HA enabled. Deployed role: Standby Current role: Standby

### **What to do next**

適切なクレデンシャルを使用して DCNM Web UI にログオンします。

リリース11.3(1) では、sysadmin と root ユーザーのパスワードは同一ではありません。 にアップグ レードすると、sysadmin および root ユーザーのパスワードは保持されます。 **Note**

ただし、アップグレード後にCiscoDCNMでバックアップと復元を実行すると、sysadminユーザー は root ユーザーからパスワードを継承するため、両方のユーザーが同じパスワードを持ちます。 復元が完了したら、両方のユーザーのパスワードを変更できます。

**[**設定 **(Settings)]** アイコンをクリックし、**[DCNM** の詳細 **(About DCNM)]** を選択します。展開した インストール タイプを表示して確認できます。

古いPMデータは Elasticsearch に保持されます。Elasticsearch は、Cisco DCNM Web UI、**[**ダッシュ ボード(**Dashboard**)**]**、**[**ヘルス(**Health**)**]**と**[**管理(**Administration**)**]**、**[DCNM**サーバ(**DCNM Server**)**]**、**[**サーバステータス(**ServerStatus**)**]**の順に選択すると、再インデックスが必要と表示 されます。

古い Performance Manager (PM) データを破棄し、DCNM リリース 11.4(1) へのアップグレードを続 行するように選択できます。Performance Managerデータをドロップする方法については、を参照 してください。

Performance Manager データを保存することを選択した場合は、Cisco TAC に連絡してサポートを 受けることを推奨します。

を使用して、両方のアプライアンスのロールを確認します。 **appmgr show ha-role**

dcnm1# **appmgr show ha-role** Native HA enabled. Deployed role: Active Current role: Active

dcnm2# **appmgr show ha-role** Native HA enabled. Deployed role: Standby Current role: Standby

**appmgr status all** コマンドを使用して、すべてのアプリケーションのステータスを確認します。

Cisco DCNM リリース 11.5(1) にアップグレー後に Cisco Nexus 9000 スイッチを構成する Cisco DCNM リリース 11.3(1) またはリリース 11.4(1) 管理対象 VXLAN BGP EVPN ファブリックを正常 にオンボードするには、「VXLAN BGP EVPN、外部、および MSD [ファブリックの](https://www.cisco.com/c/en/us/td/docs/dcn/dcnm/1151/configuration/lanfabric/cisco-dcnm-lanfabric-configuration-guide-1151/control.html#concept_bh4_zwv_znb) DCNM 11.5 (1) [アップグレード](https://www.cisco.com/c/en/us/td/docs/dcn/dcnm/1151/configuration/lanfabric/cisco-dcnm-lanfabric-configuration-guide-1151/control.html#concept_bh4_zwv_znb)後」を参照してください。

## **DCNM** コンピューティング ノードのインライン アップグレード

DCNM コンピューティング ノードを インライン アップグレードを使用してアップグレードでき ます。インライン アップグレードでは、新しい DCNM バージョンを既存のコンピューティング ノードに強制することによって、コンピューティング ノードをアップグレードできます。

```
Note
```
Cisco DCNM リリース 11.3(1) の Cisco アプリケーション サービスのコンピューティング ノードを へインラインアップグレード手順を使用してアップグレードできます。詳細については、 『[https://www.cisco.com/c/en/us/support/data-center-analytics/nexus-dashboard/](https://www.cisco.com/c/en/us/support/data-center-analytics/nexus-dashboard/products-installation-guides-list.html) [products-installation-guides-list.html](https://www.cisco.com/c/en/us/support/data-center-analytics/nexus-dashboard/products-installation-guides-list.html)』を参照してください。

スタンドアロンとネイティブの両方のHAモードでDCNMコンピューティングノードをアップグ レードするには、次の作業を実行します。

### **Before you begin**

DCNM コンピューティング ノードをアップグレードする前に、スタンドアロン ノードまたはネ イティブ HA モードのいずれかの Cisco DCNM サーバをリリース にアップグレードする必要があ ります。

### **Procedure**

**Step 1** Cisco DCNM コンピューティング コンソールにログオンします。

- SSH セッションからインライン アップグレードを実行しないでください。セッションが タイムアウトし、アップグレードが不完全になることがあります。 **Caution**
- システム要件が最小リソース要件を満たしていない場合、コンソールまたは SSH 経由で DCNM にログオンするたびに、**SYSTEM RESOURCE ERROR** が表示されます。コン ソール/ SSH 経由で DCNM にシステム要件のログオンを変更します。 **Caution**

#### または

次のコマンドを実行して、コンピューティング ノードにスクリーン セッションを作成します。

dcnm-compute# **screen**

これにより、コマンドを実行できるセッションが作成されます。このコマンドは、ウィンドウが 表示されない場合や切断された場合でも実行され続けます。

**Step 2** すべてのコンピューティングで **mkdir /mnt/iso** コマンドを使用して、**iso** という名前のフォルダを 作成します。

dcnm-compute# **mkdir /mnt/iso**

**Step 3** DCNM ISOファイルを/mnt/isoフォルダーのコンピューティングノードでフォルダーにマウン トします。

すべてのコンピューティング ノードに ISO をマウントします。

**Step 4 /mnt/iso/packaged-files/scripts** に移動して **./inline-upgrade.sh** スクリプトを実行します。

- 一部のサービスがまだ実行されている場合は、サービスを停止するように促すプロンプ トが表示されます。プロンプトが表示されたら、 **y** を押して続行します。 **Note**
- Cisco DCNM リリース 11.1(1) またはリリース 11.2(1) からアップグレードする場合にの み、新しい sysadmin パスワードを入力するように求められます。 **Note**
- **Step 5** プロンプトで新しい sysadmin ユーザー パスワードを入力します。

Enter the password for the new sysadmin user: << sysadmin\_password>> Enter it again for verification: << sysadmin password>>

アップグレードが完了すると、コンピューティング ノードが再起動します。再起動後、SSH \root アクセスはデフォルトで無効になっています。**sysadmin** ユーザーを使用します。

**Step 6 appmgr show version** コマンドを使用して、Cisco DCNM リリース へのアップグレードが正常に行 われたことを確認します。

dcnm-compute# **appmgr show version**

Cisco Data Center Network Manager Version: Install mode: Compute

#### **What to do next**

クラスタ内の 3 つのコンピューティング ノードすべてをアップグレードする必要があります。

アップグレードプロセスが完了すると、各コンピューティングノードが再起動し、自動的にクラ スタに参加します。Cisco DCNM Web UI で、**[**アプリケーション **(Applications)] > [**コンピューティ ング **(Compute)]** の順に選択して、コンピューティング ノードが **[**結合済み **(Joined)]** として表示さ れるかどうかを確認します。

Cisco DCNM リリース 11.5(1) にアップグレー後に Cisco Nexus 9000 スイッチを構成する Cisco DCNM リリース 11.3(1) またはリリース 11.4(1) 管理対象 VXLAN BGP EVPN ファブリックを正常 にオンボードするには、「VXLAN BGP EVPN、外部、および MSD [ファブリックの](https://www.cisco.com/c/en/us/td/docs/dcn/dcnm/1151/configuration/lanfabric/cisco-dcnm-lanfabric-configuration-guide-1151/control.html#concept_bh4_zwv_znb) DCNM 11.5 (1) [アップグレード](https://www.cisco.com/c/en/us/td/docs/dcn/dcnm/1151/configuration/lanfabric/cisco-dcnm-lanfabric-configuration-guide-1151/control.html#concept_bh4_zwv_znb)後」を参照してください。